# **Auto Upgrade**

This section provides procedures on how to upgrade your generator using the auto upgrade feature. Note that there are also procedures for manually upgrading your 880 series generator, refer to "Manually upgrading using PCMCIA Compact Flash card" on page 109 or "Manually upgrading the generator without using PC Card" on page 111.

Quantum Data periodically makes available new firmware releases for the 880 series generators. The Auto Update utility automates the process of upgrading firmware. It guides the user through the upgrade process, checking the Quantum Data website for the latest version and installing all files in the correct location on the generator.

The Auto Update utility provides for two methods of copying the firmware files into the generator: 1) The network method and 2) the PCMCIA/Compact Flash method. These are provided below.

### **Auto upgrade - Network Method**

The first method is the Network Upgrade. This is the recommended upgrade method. This method requires that the generator and your computer be connected by Ethernet, either via a direct crossover cable, or by being accessible to each other on a common network. The generator must possess a valid IP address, either through manual setting or via a

DHCP server on the network. The PC has to be connected to the Internet. Refer to the 880 Series User Guide, Chapter 4, "Networking Generators." for full information on configuring a generator for network use. Refer to the diagrams below.

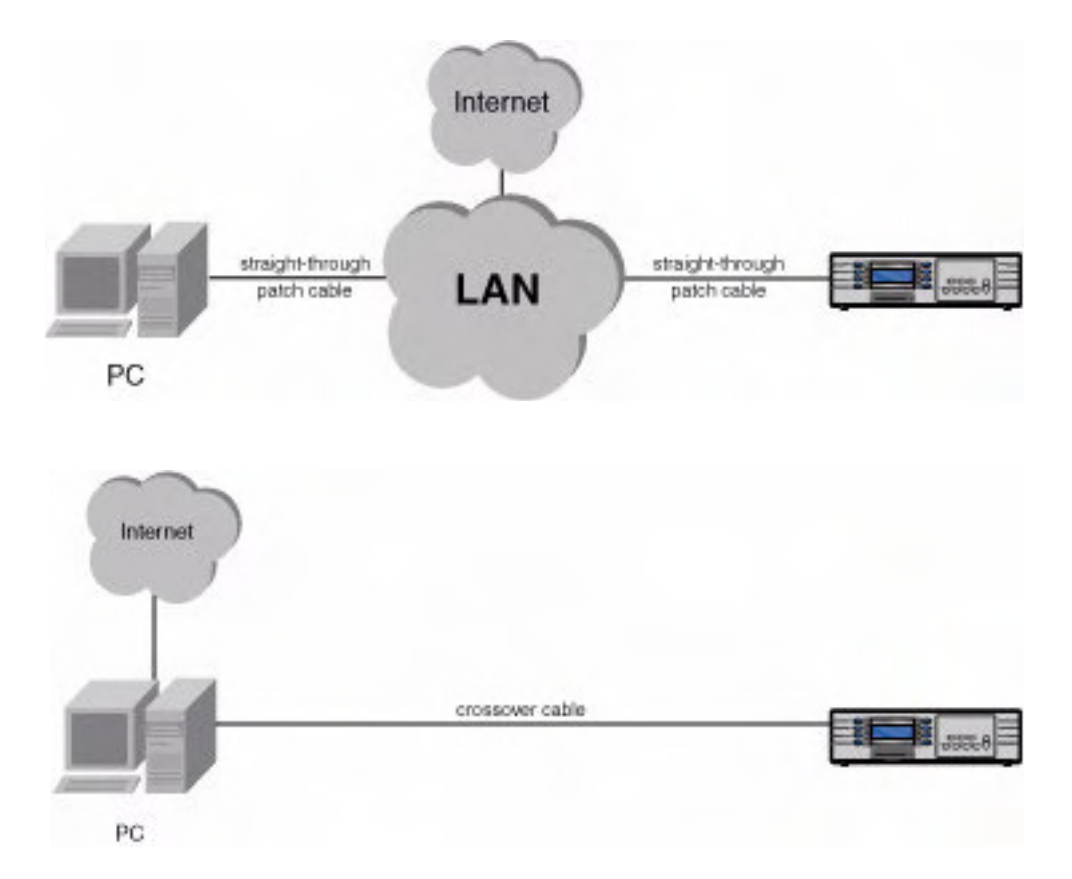

#### **Downloading and installing the Auto Update utility:**

The Auto Update utility is java-based, and requires the Java Virtual Machine (Java runtime) to be installed on the computer. This can be obtained from http://www.java.com.

The Auto Update utility can be downloaded from the downloads section of the Quantum Data website, at http://www.quantumdata.com/downloads/index.asp.

After downloading the Auto Update ZIP file, installation is simply a matter of unzipping it into a folder on your hard disk.

#### **Running the Auto Update utility: Network Upgrade**

1. Run the utility by double-clicking on **AutoUpdate.jar**. You will be presented with the following screen:

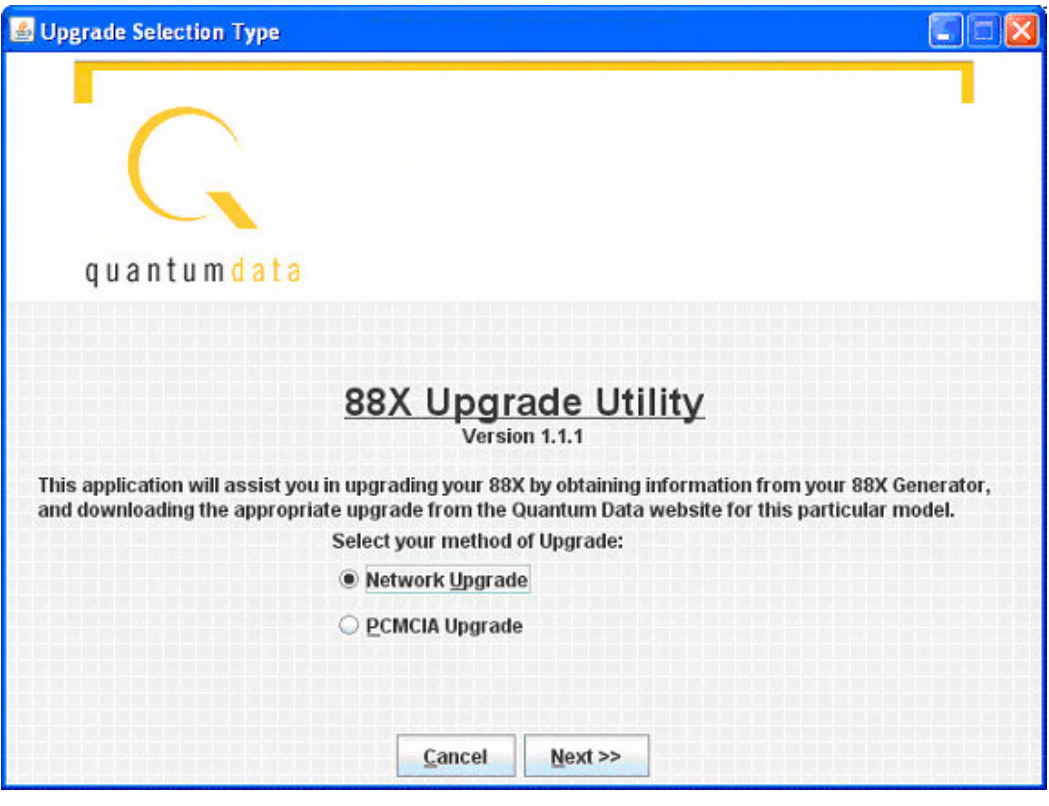

2. Select **Network Upgrade**, then **Next**. The Network Upgrade screen will appear:

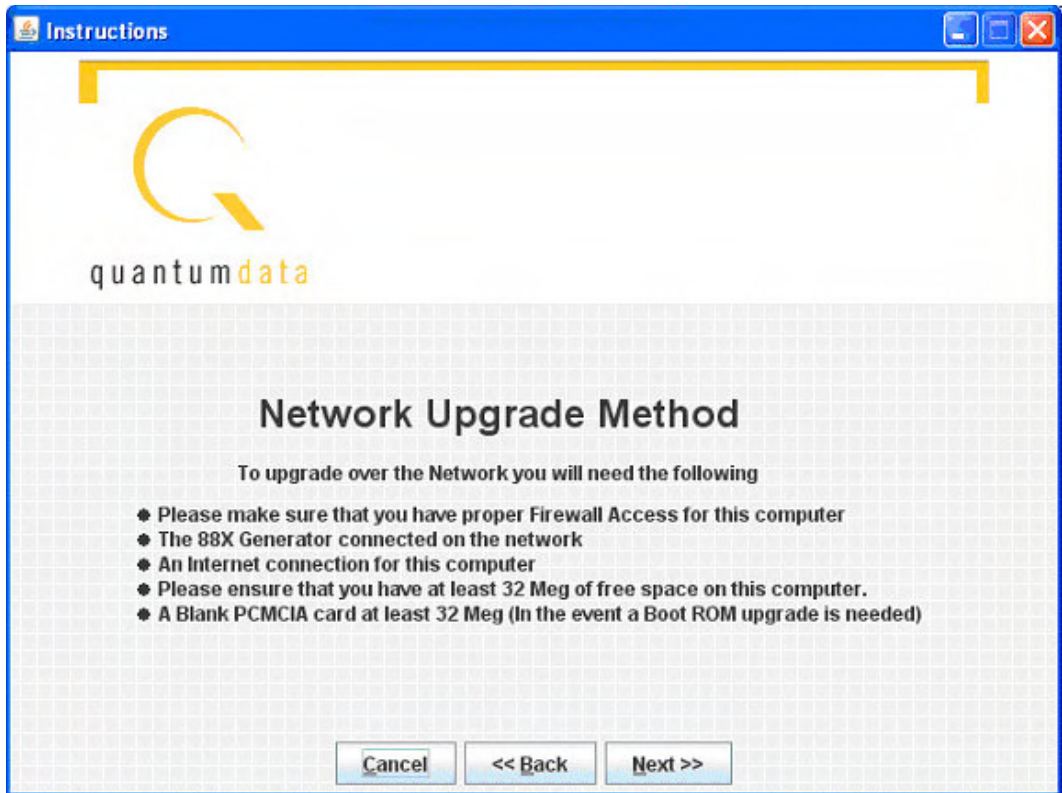

3. Make sure you have network access to the generator, then select **Next**.

Next you will have the opportunity to back up the files in the generator. If you have any custom images, formats, reports, or other files stored on the /tffs0 flash drive within the generator, they will be lost unless you choose to back up the files.

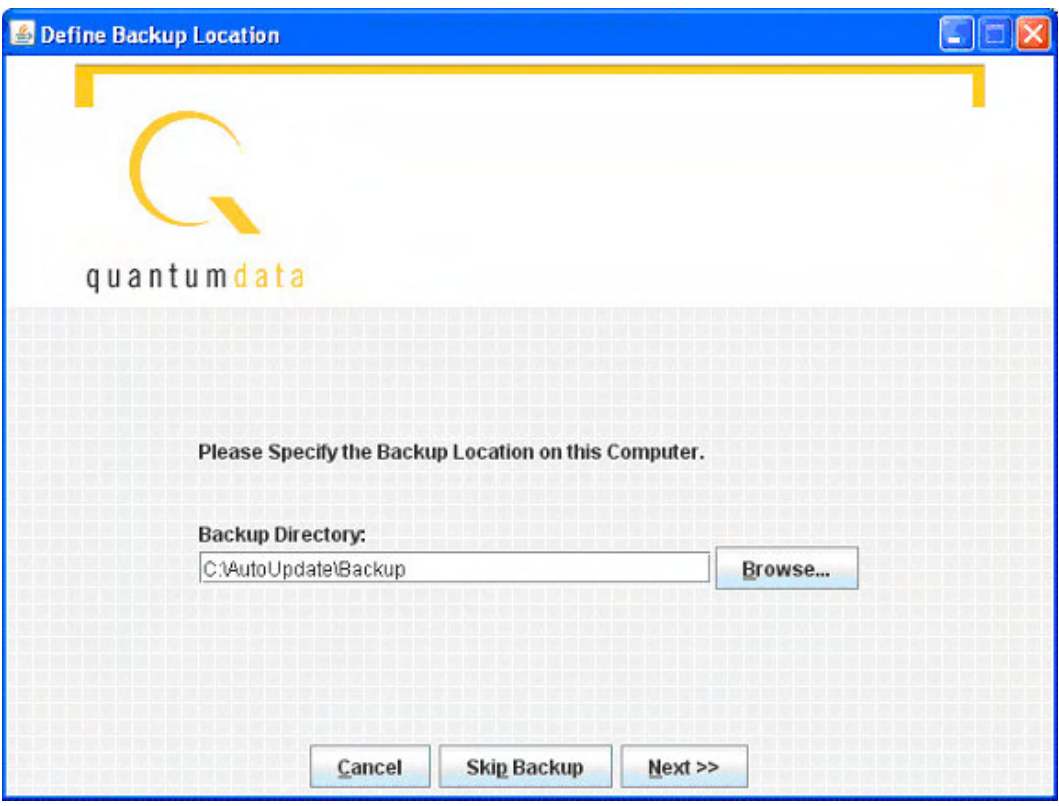

- 4. Optionally browse to a new backup directory, then click **Next** to begin the backup. If you don't want to back up any files from the generator, click on **Skip Backup**.
- 5. Next, enter the IP address for the generator:

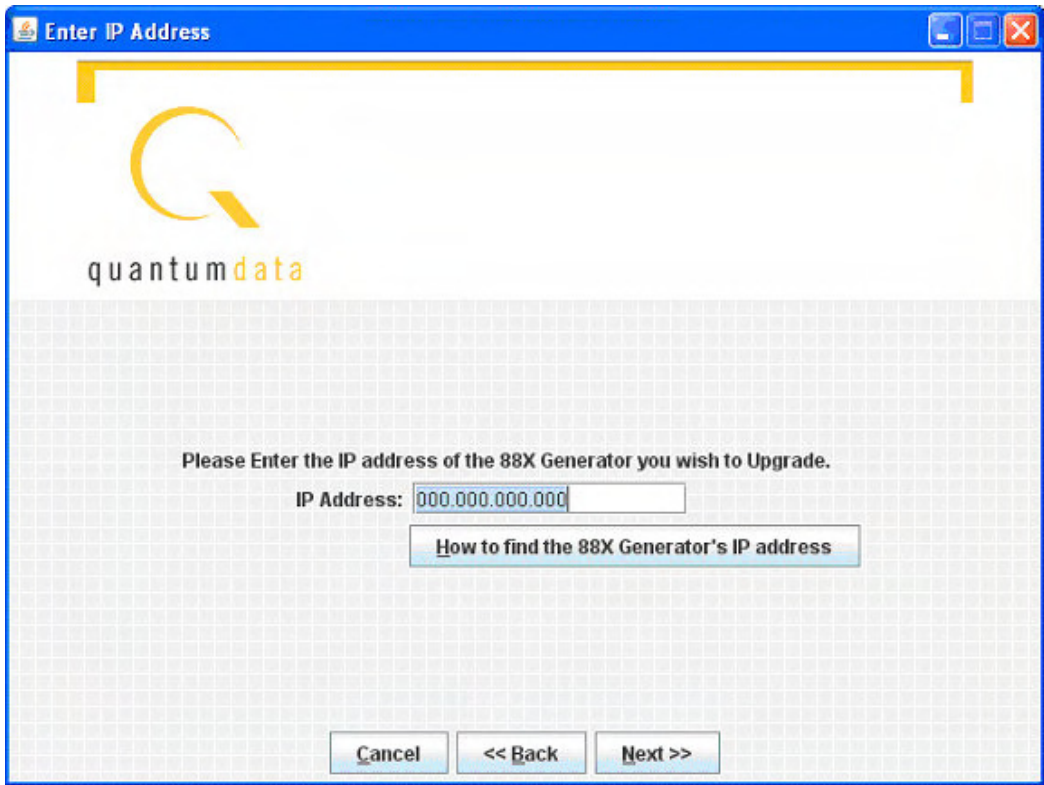

- 6. Click **Next** to continue.
- 7. If you see this screen, click **Continue With Upgrade**:

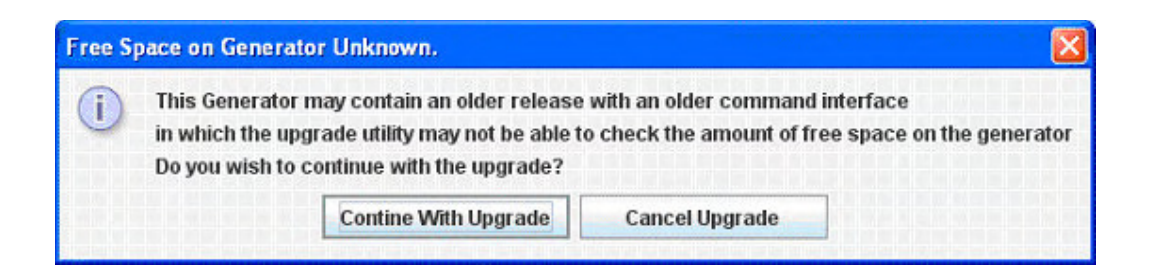

8. Next you must confirm that you are connected to the correct generator:

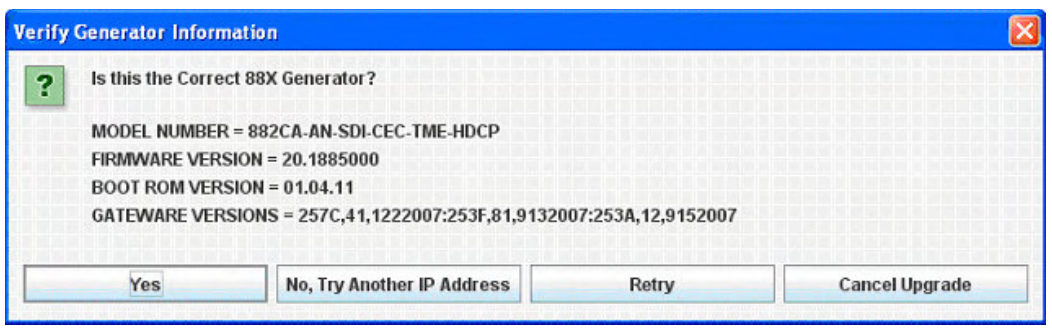

Click **Yes** to continue. Next the utility will connect to the Quantum Data website to download the current firmware version for this generator, then display the version number and wait for your confirmation.

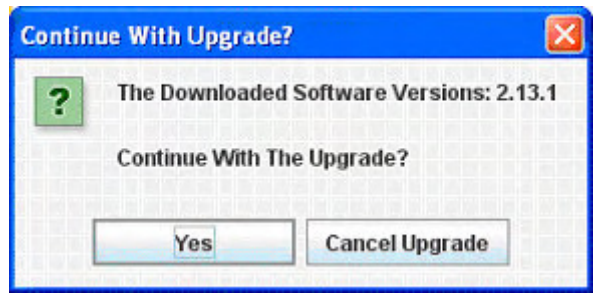

9. Click **Yes** to continue. The utility will extract the downloaded files, back up the generator's current files to the PC, and finally transfer the new files to the generator. Please don't disconnect or turn off the generator or PC until you see the final screen:

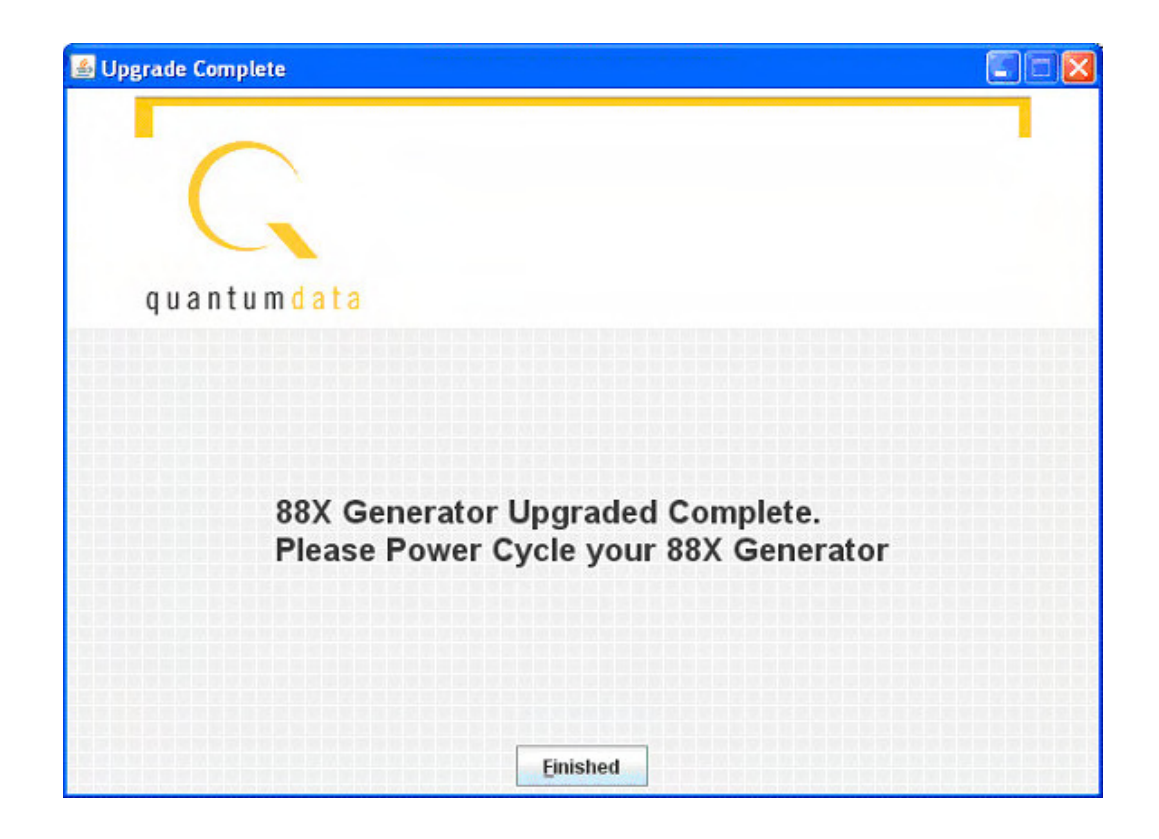

10. Now you must power cycle the generator to boot from the new firmware.

## **Auto upgrade - PCMCIA/Compact Flash Method**

The second method of upgrading the generator using the auto upgrade feature is the PCMCIA/Compact Flash upgrade. This method is used when you connect the generator to the network and you cannot connect the PC to the generator but requires that you have a PC that is connected to the network (Internet). This method uses the PCMCIA/Compact Flash card (or compact flash with the PCMCIA/Compact Flash adapter) to transport the

upgrade files from the computer to the generator. The Auto Upgrade utility prompts the user when the PCMCIA/Compact Flash card must be moved between the computer and the generator.

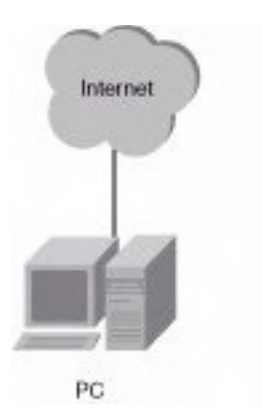

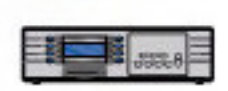

#### **Running the Auto Update utility: PCMCIA Upgrade**

1. Run the utility by double-clicking on **AutoUpdate.jar.** You will be presented with the following screen:

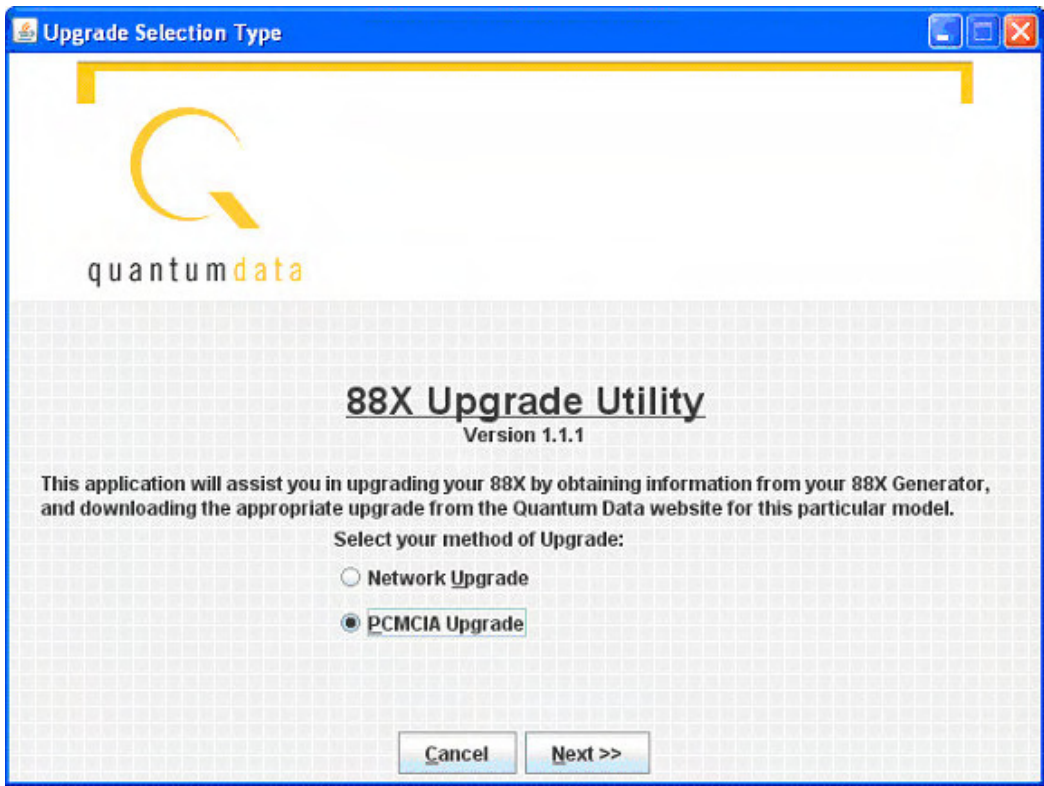

2. Select **PCMCIA Upgrade**; then click **Next**. Prepare the PCMCIA/Compact Flash card per the following screen:

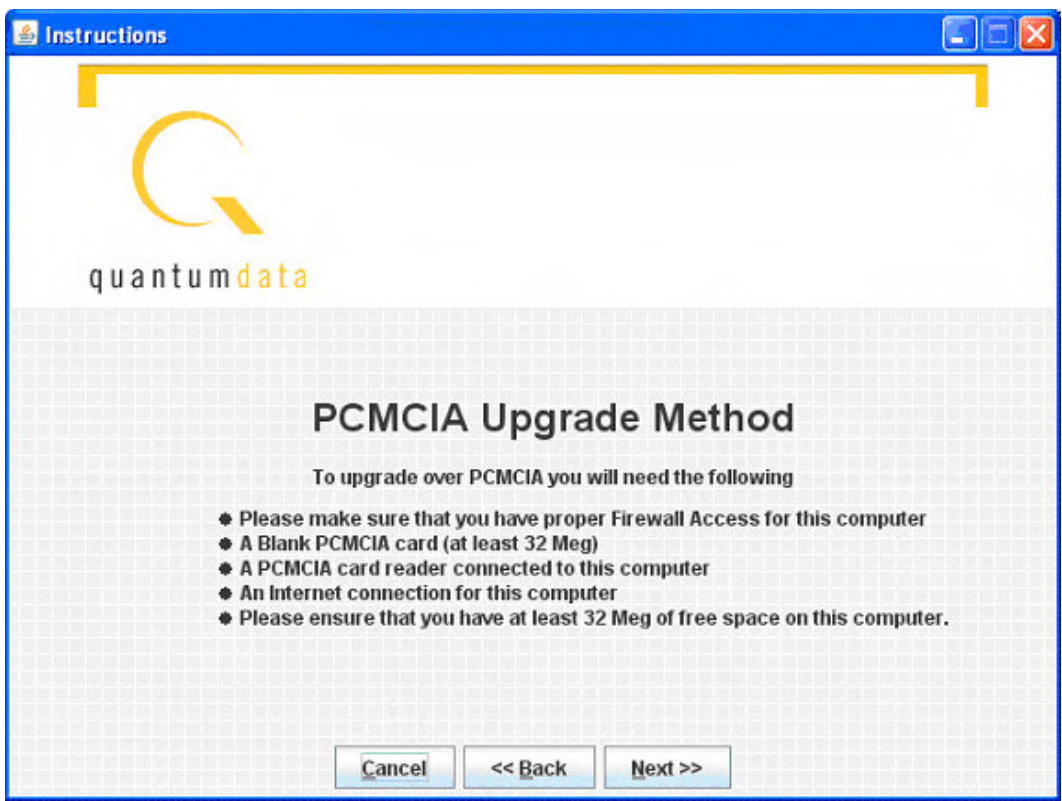

- 3. Click **Next**, then enter generator information (genstats) on the following screen. The button **How To Get Genstats Manually** will show you the method for reading genstats on an attached display. You can also generate an HTML genstats report by pressing **TOOLS -> Reports -> Misc -> Genstats**. You can view this report by selecting the Generated Reports link from the generator's home page; then select GenStats.
- 4. Enter the information exactly as presented in the genstats report. Following is an example:

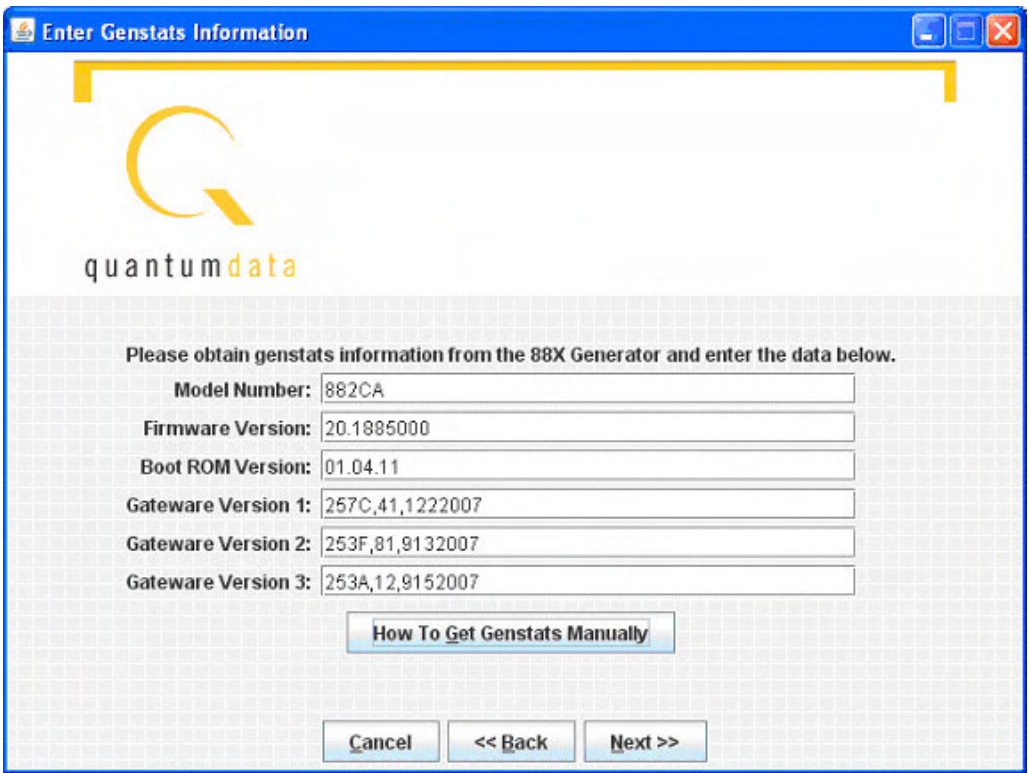

- 5. When this information is correct, click on **Next**.
- 6. The utility will download the new firmware files from the Quantum Data website, and report the version number of the release:

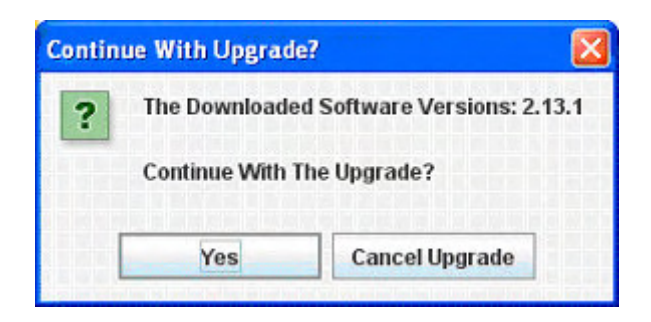

7. Click on **Yes**, and the utility will extract the individual files from the downloaded release archive. Then you will be prompted to insert a blank PCMCIA/Compact Flash card into the generator.

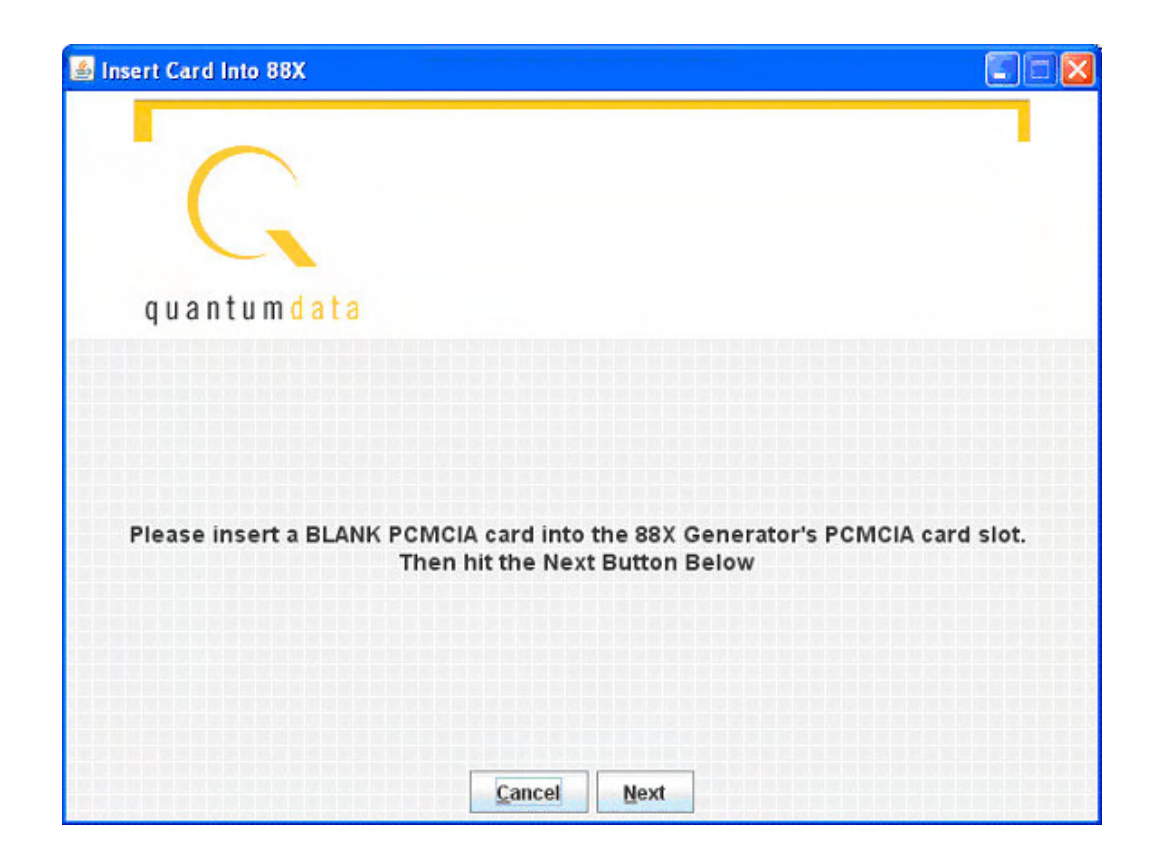

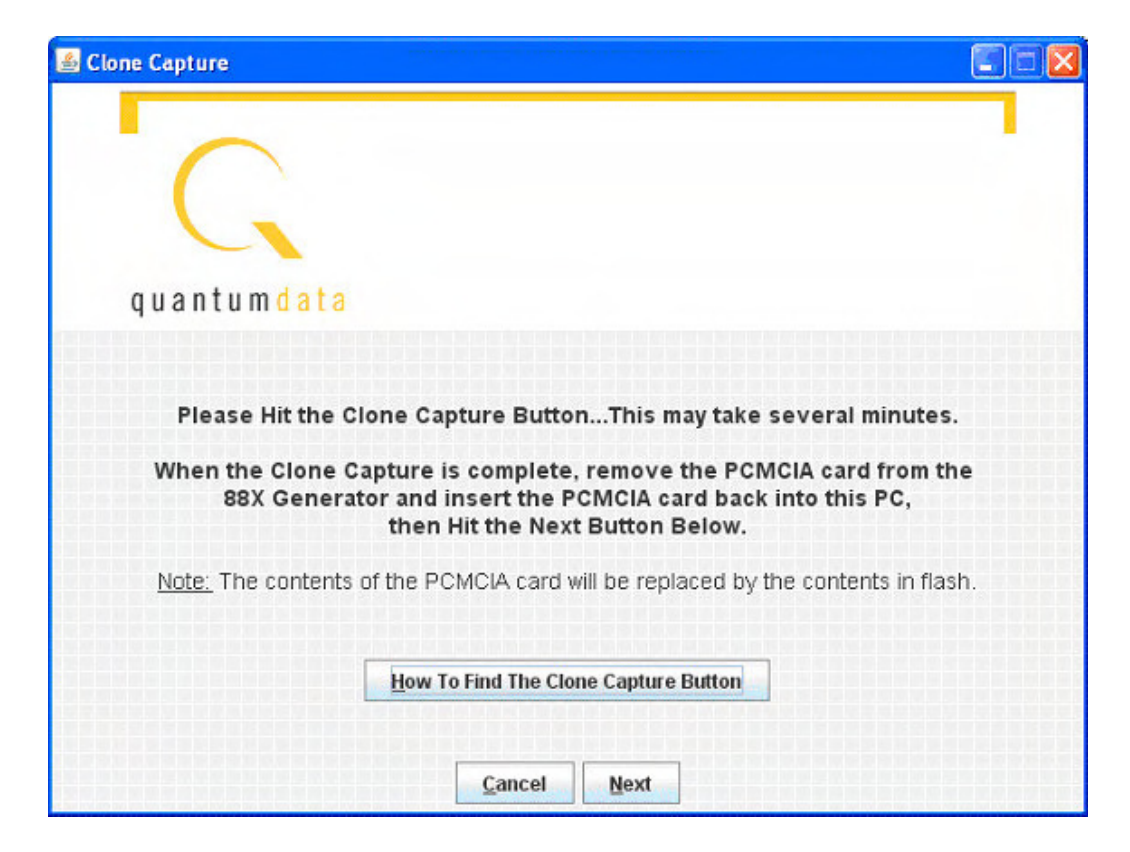

- 8. Next you will be prompted to hit the **Clone Capture button** (**Tools -> System -> Clone -> Capture**.) This will cause the generator to back up the internal files to the PCMCIA/Compact Flash card. When this process is complete, insert the card into the computer and click on **Next**.
- 9. Then you will be asked to specify the location of the PCMCIA/Compact Flash drive on the computer. You can type the drive letter into the space provided (such as G:\) or you can browse to the location. In either case, you must specify the root of the PCMCIA/Compact Flash card.

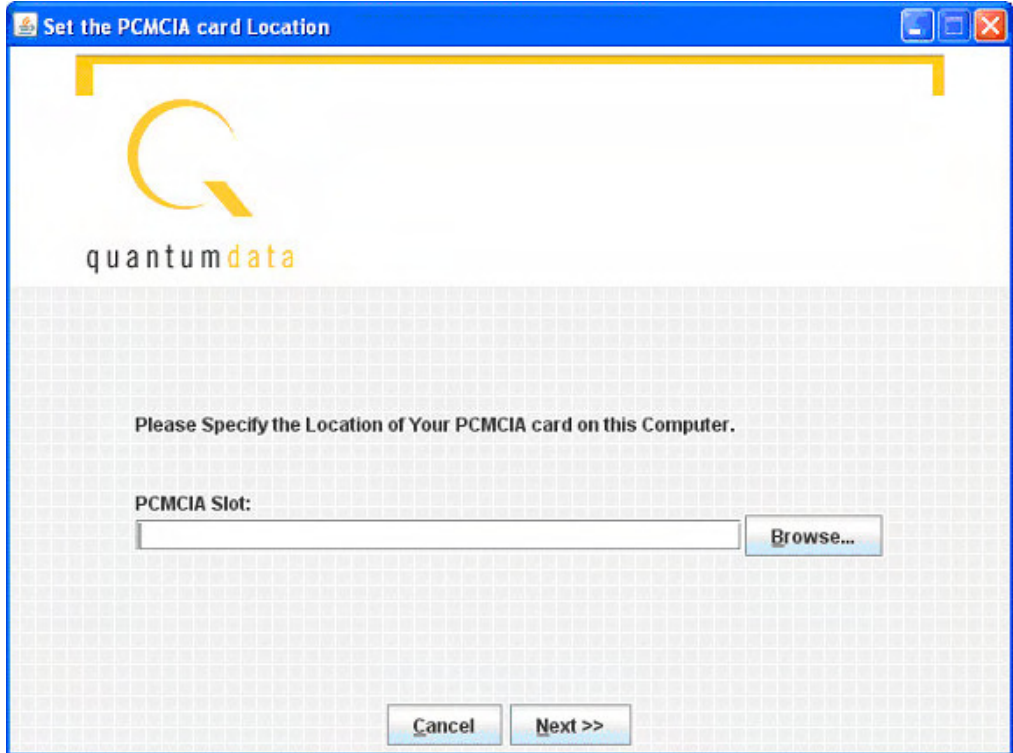

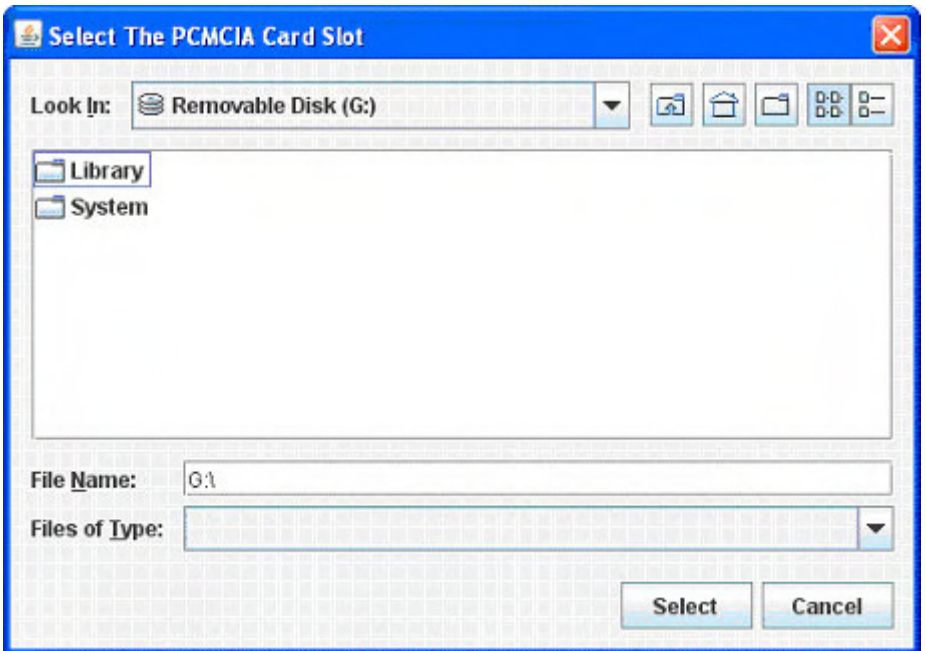

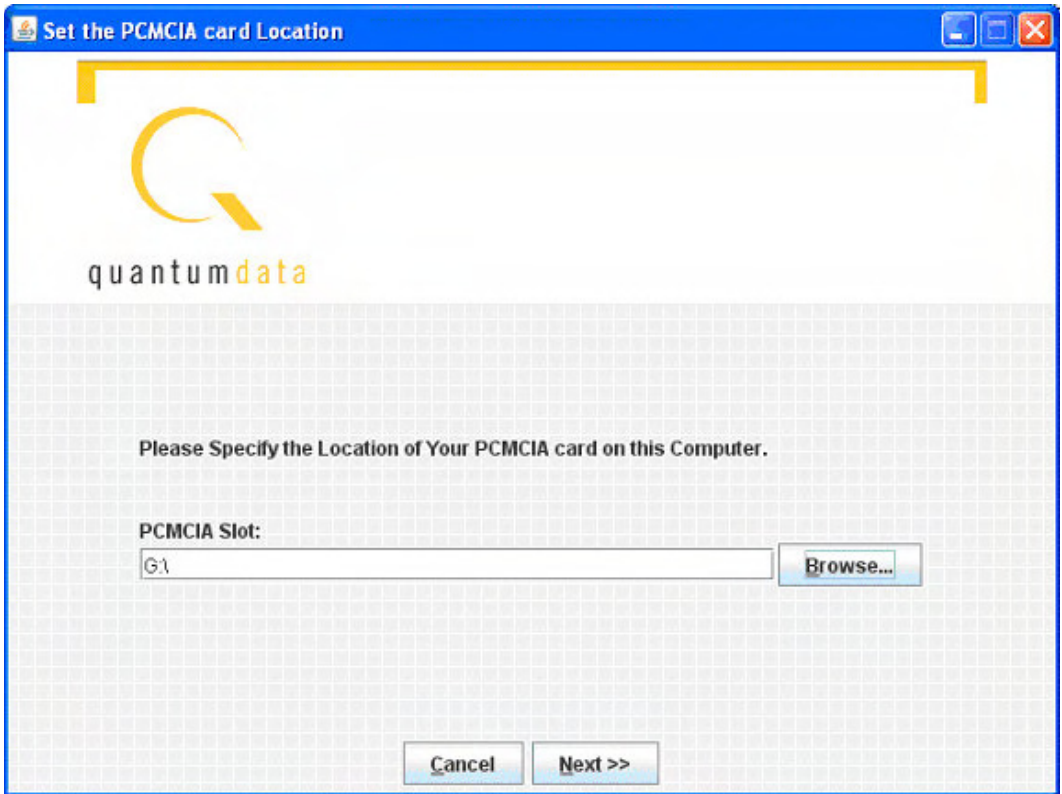

10. When the drive address is selected, click **Next**, and the backup files will be copied from the card onto the PC. When the backup is completed, the new release files will be

copied onto the card. Then you will be prompted to insert the card back into the generator.

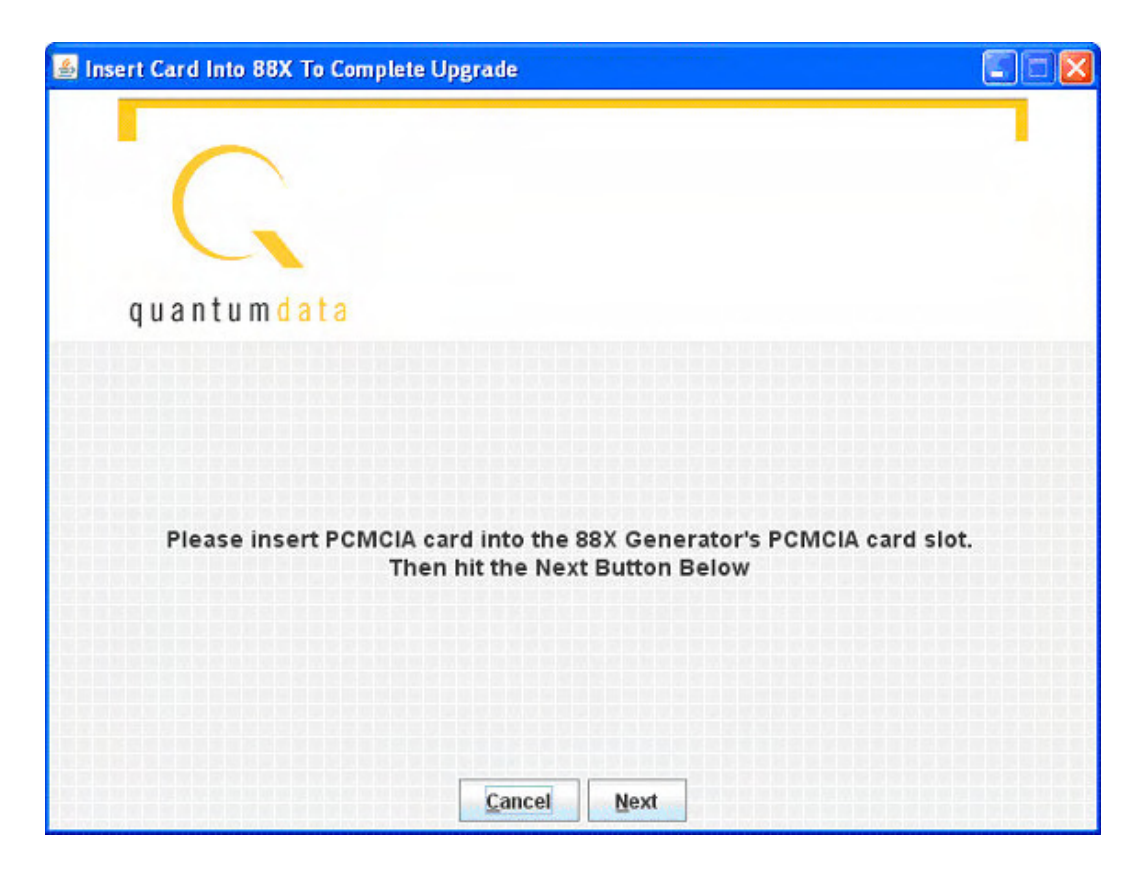

11. Click Next, and you will see the following screen instructing you to initiate the clone restore process by pressing **Tools -> System -> Clone -> Restore.**

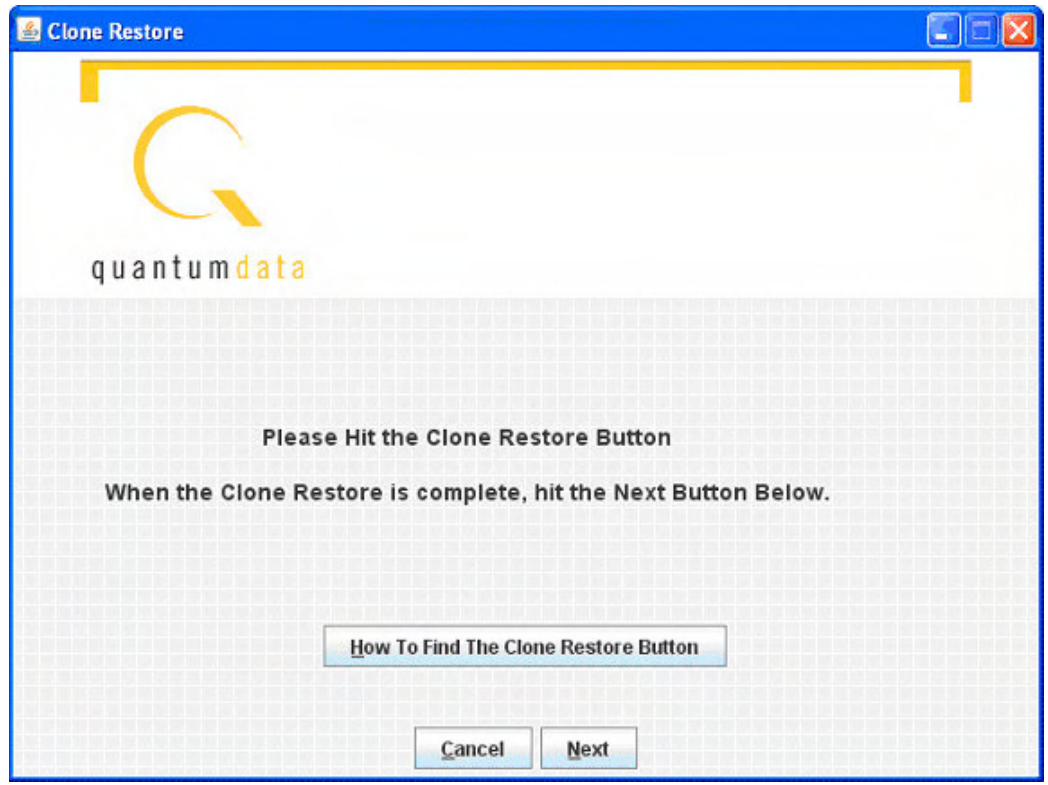

12. After the clone restore is complete, you will again see the menu on the generator's screen. Then click on **Next**.

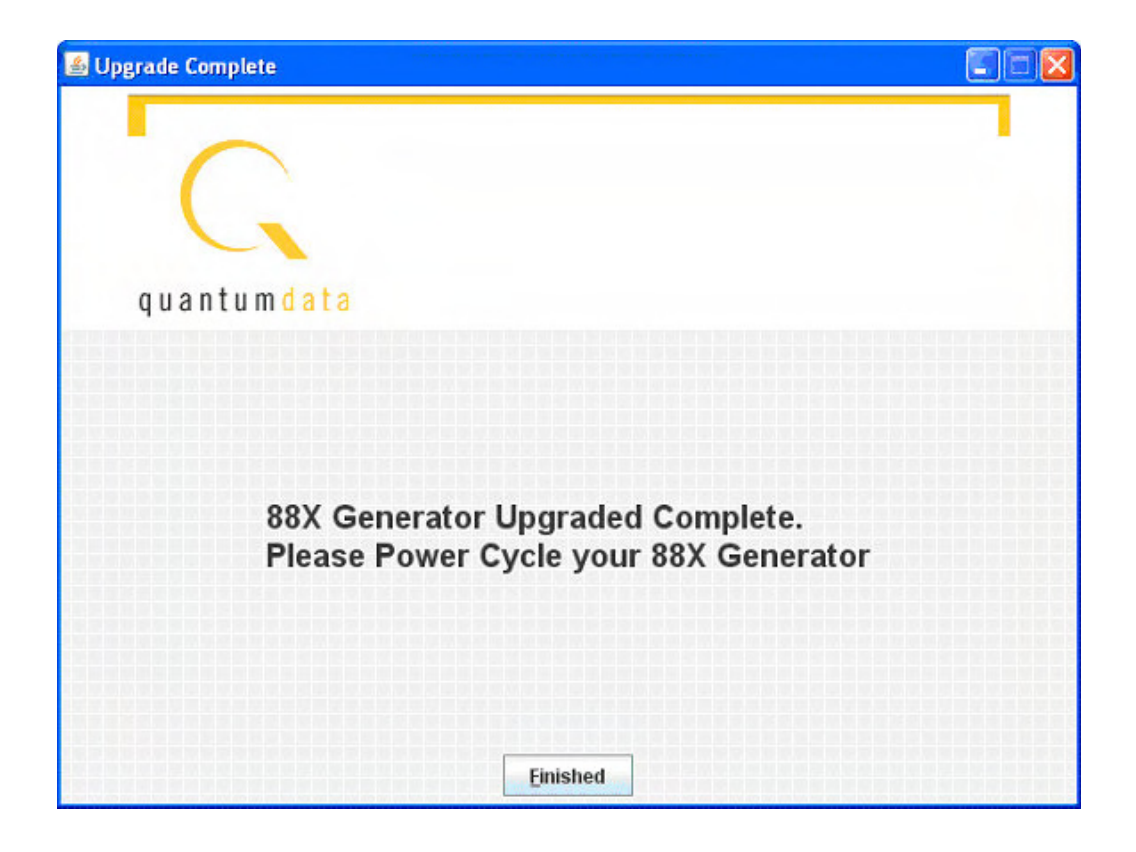

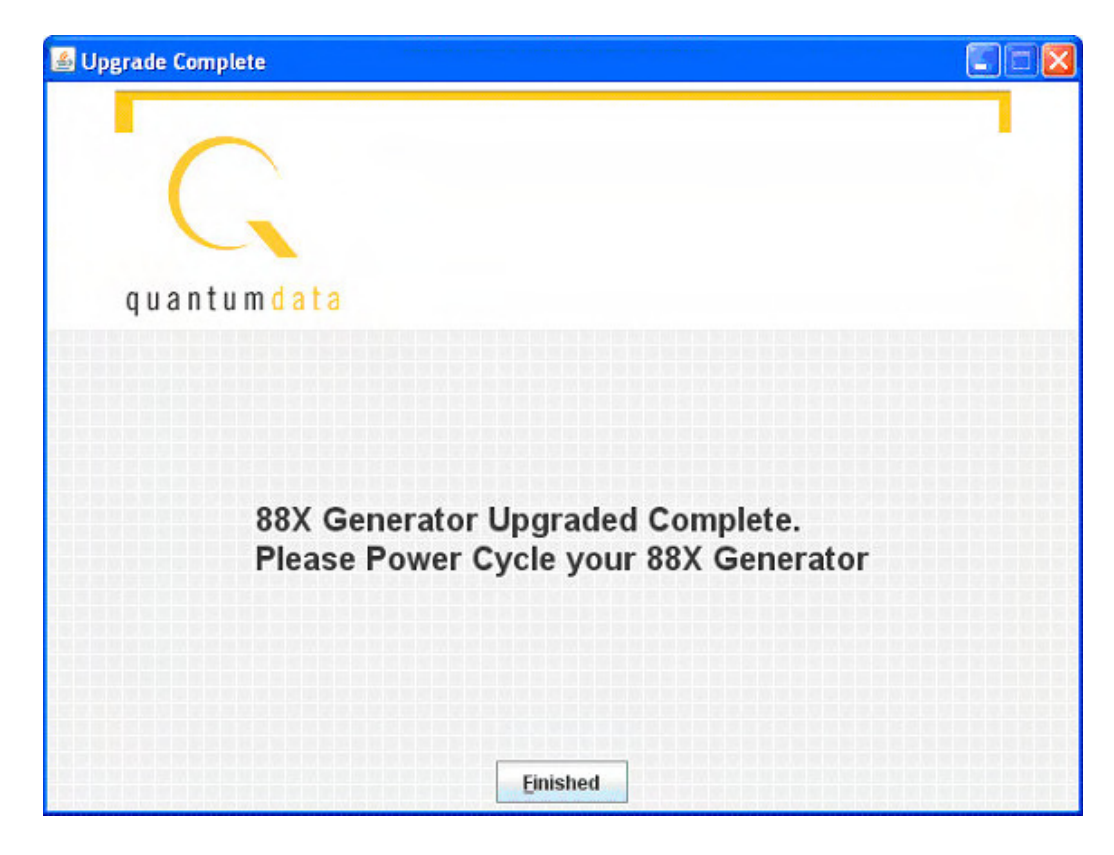

13. Power cycle the generator, and it will boot the upgraded firmware.